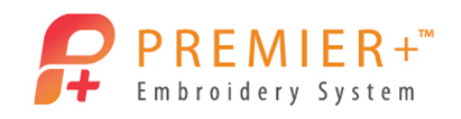

## **PREMIER+ ™ EXTRA Lettering with Decorations**

Create an embellished pillow for the Princess in your life. Use the Decoration options to transform standard embroidery into the perfect bling'd out toss pillow.

**PREMIER+™ EXTRA Lettering with Decorations 1 - Create Lettering with Decorations**

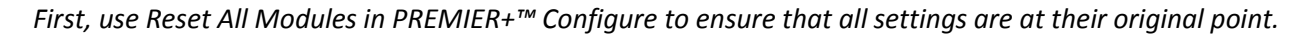

- 1. Double-click to open the **Premier+ Embroidery System.**
- 2. Click the **Change Hoop icon** in the Quick Access Toolbar. *It's easy to quickly change your hoop selection or orientation.*
- 3. Set the hoop to a **Rotated** orientation and select a 360mm x 200mm hoop.
- 4. Click **OK** to accept.
- 5. Go to the **Letters** tab and select Adina 25-100 (Script Fonts).
- 6. In the Letters area type "Princess".
- 7. Set the Size to 75 mm.
- 8. Set the Layout Width to 80%.
- 9. Set the Layout Height to 120%**.**
- 10. Select the Line Type as **Horizontal Line**. *Remember if you forget to change the line type or if you would like a different one, right-click on the letters, choose Properties and change the line type without having to recreate the letters!*
- 11. Click the Stitch Type drop-down list and set the **Satin Column** to Pattern # 264**.** *Remember if you forget to change the stitch type, right-click on the letters, choose Satin Column and change the pattern without having to recreate the letters!*
- 12. Click **Apply**.
- 13. Position the lettering approximately 2 grid squares lower (about 3 grids squares from the bottom of the hoop).
- 14. Change the **Thread Color** in the Design Panel to a color you like.
- 15. Select the **Decoration** tab.
- 16. Click **Decoration SuperDesign.**

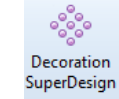

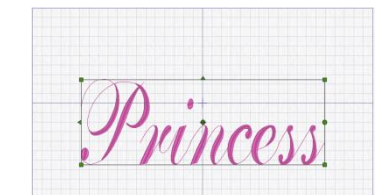

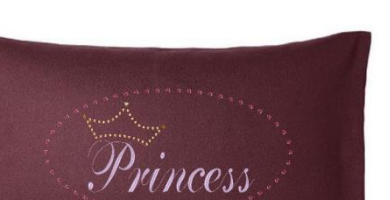

P a g e | **1**

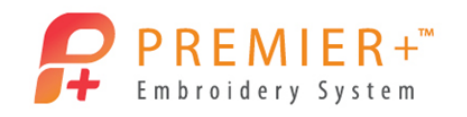

- 17. Go to **Miscellaneous**.
- 18. Select the **Crown 1** from the options.
- 19. Click **OK**, and then **Close**.
- 20. Use the Sizing Handles to make the crown slightly smaller.
- 21. Use the Rotation Handle to tilt the crown towards the right.
- 22. Position the Crown so it is located just above the "P".
- 23. Rotate the Crown if desired.
- 24. Left click in the work area to deselect all designs.
- 25. Select the **Circle** option from the Decoration Shape drop-down list.
- 26. Click **Draw Shape** to select a crystal.
- 27. Select a **Lo-Sheen Nailhead Round** decoration.
- 28. Select a **Color** you like (Pink).
- 29. Adjust the **Spacing** between the nailheads to **8mm**.
- 30. Click **OK** to accept.
- 31. Adjust the shape to an oval just around the word princess and crown.
- 32. Right-click and then click "Finish placing shape".

## **PREMIER+™ EXTRA Lettering with Decorations 2 – Adjust, Save and Export**

- 33. Click **Select Decoration** and click on the **Oval**.
- 34. Go to **Properties** Properties to alter the spacing of the nailheads.
- 35. Change the **Spacing** to 15mm.
- 36. Click **OK** to accept the changes.
- 37. Right-click to **Finish Selecting Decoration**.
- 38. Select both the Lettering and the Crown by holding the CTRL key while clicking.
- 39. Select the **Home** tab and click **Group**.
- 40. Position them slightly higher and to the right (about ½ grid up and right of center).
- 41. Select the Nailhead Decoration Oval and use the **Alignment** option to **Center in Hoop.**
- 42. Click **Save As** in the Quick Access Toolbar.
- 43. Navigate to **\Documents\Premier+\MyDesigns** and name the embroidery PrincessBling.

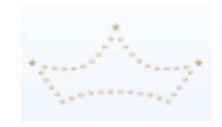

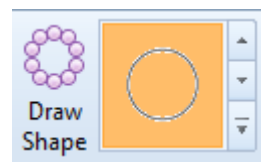

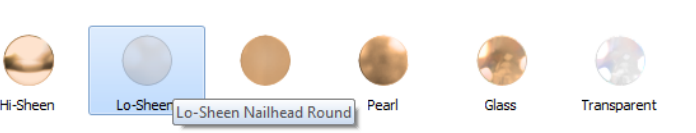

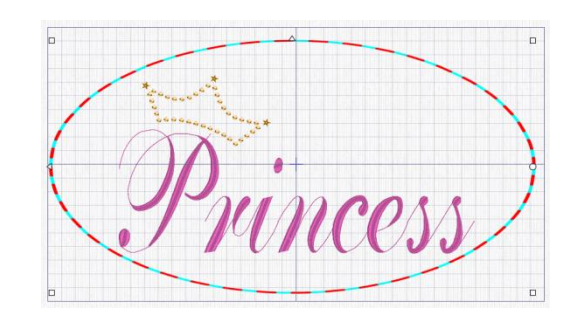

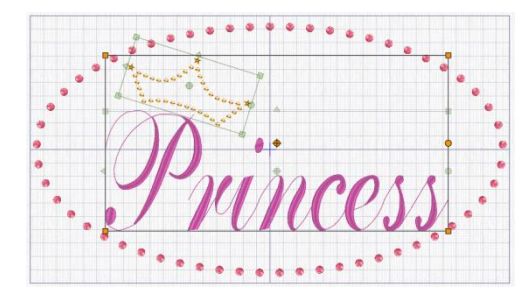

P a g e | **2**

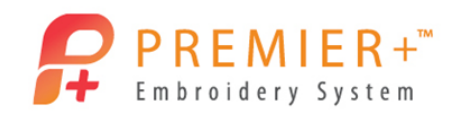

## 44. Click **Save**.

*The VP4 file extension is added automatically. The VP4 file can be reloaded later and altered if you desire a different Font, SuperDesign or type of decoration, without having to start all over again.*

- 45. Go to the **File** tab and select **Export Decoration Template**. *You can export a template to be created with an electronic cutter system. You can Export a printed template for each layer of decoration. You can embed alignment stitches into the embroidery design.*
- 46. Click **Cancel**.
- 47. Select **Export** in the Quick Access Toolbar.
- 48. Select the format needed for your embroidery machine (here VP3).
- 49. Adjust any Export setting your format or decoration requires (if needed).
- 50. Click **OK**.

*Notice the File Name has been altered to show this is now exported.* 

- 51. Locate \Documents\Premier+™\MyDesigns.
- 52. Click **Export**.
- *The embroidery is ready to sew and embellish!*

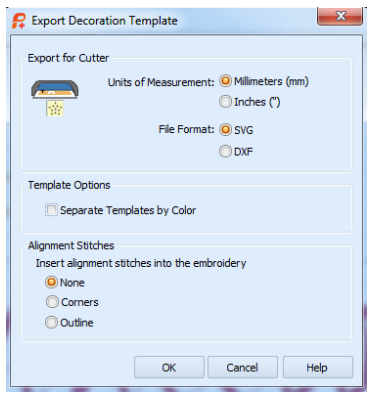